# Vizualizační subsystém

Vizualizační subsystém umožňuje efektivně vykreslovat výstupy z atmosférického disperzního modelu a asimilačního subsystému. Na Obrázku 1 můžeme vidět základní panel vizualizačního systému. Implicitní výstupy z atmosférického disperzního modelu se načítají pomocí tlačítka Načti IMPLICIT. Po jeho stisku se nám objeví základní dialog pro otevření souboru a po výběru implicitních výstupů a potvrzení volby se načtou příslušná data. Na Obrázku 1 můžeme vidět výpis implicitních výstupů defaultně zahrnutých do výstupů atmosférického disperzního modelu. Data mají pro snazší orientaci stromovou strukturu. Na obrázku je rozbalena první kategorie s Základními řídícími veličinami, podkategorie TIC časový integrál koncentrace radionuklidu v přízemní vrstvě vzduchu. Systém zpracovává výstupy ze staršího modelu s 35 i z novějšího modelu s přesnějších vyhodnocováním radiační situace blízkých vzdálenostech s 42 radiálními vzdálenostmi.

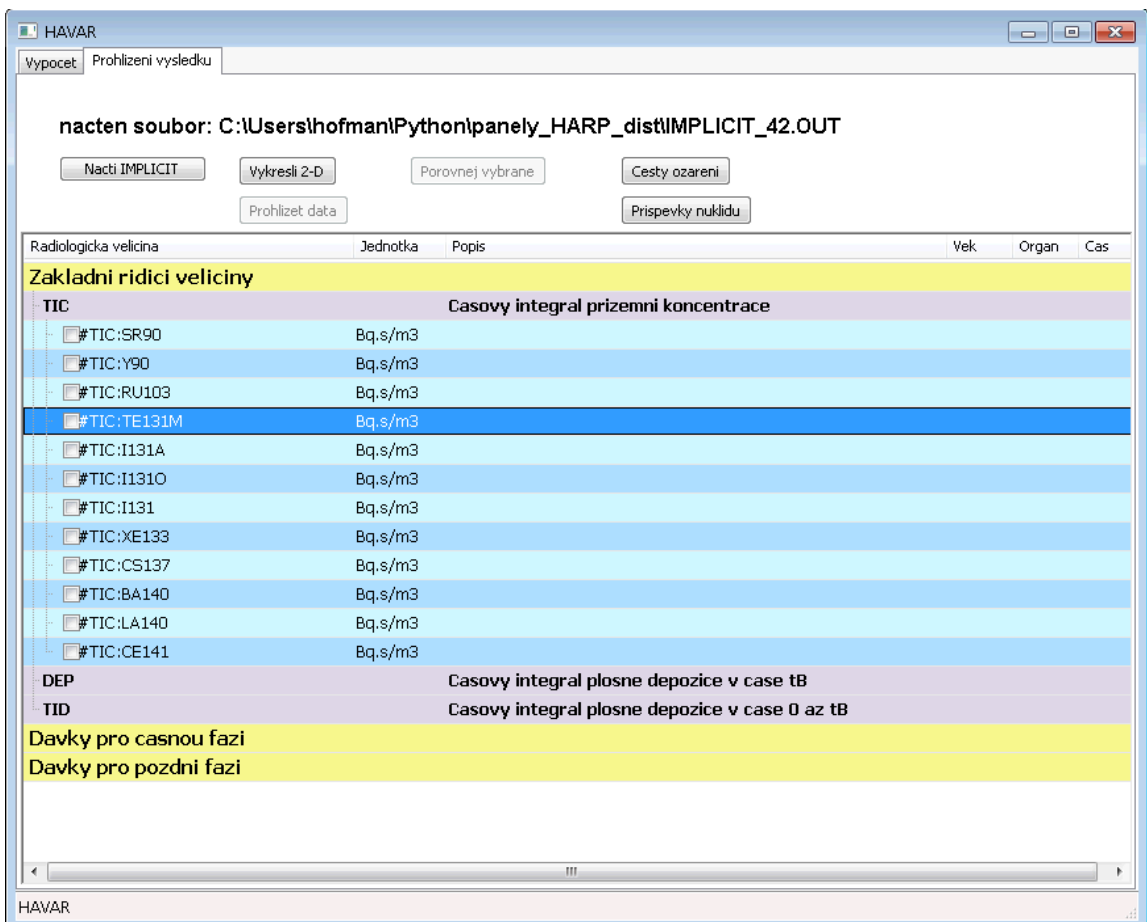

#### **Obrázek 1: Základní panel vizualizačního systému.**

Z takto načtených dat lze vytvářet následující typy vizualizací:

- 2-D zobrazení na mapovém pozadí
- Tabulkový výpis hodnot radiologické veličina na terénu
- Porovnání vybraných veličin ve zvoleném směru

• Vykreslení koláčových grafů s příspěvky jednotlivých cest ozáření a s procentními příspěvky nuklidů k dávce

### **2-D zobrazení radiologických veličin na mapovém pozadí**

Pomocí tohoto typu zobrazení lze efektivně zobrazovat různé radiologické veličiny na mapovém pozadí zvolené lokality. Lze si tak přehledně utvořit o prostorovém rozložení veličiny s souvislosti s různými body zájmu, jako například sídla, komunikace, atd. Po výběru požadované radiologické veličiny jejím označením ve stromové struktuře stiskneme tlačítko Vykresli 2-D a zobrazí se nám panel pro nastavení parametrů vykreslování, viz. Obrázek 2.

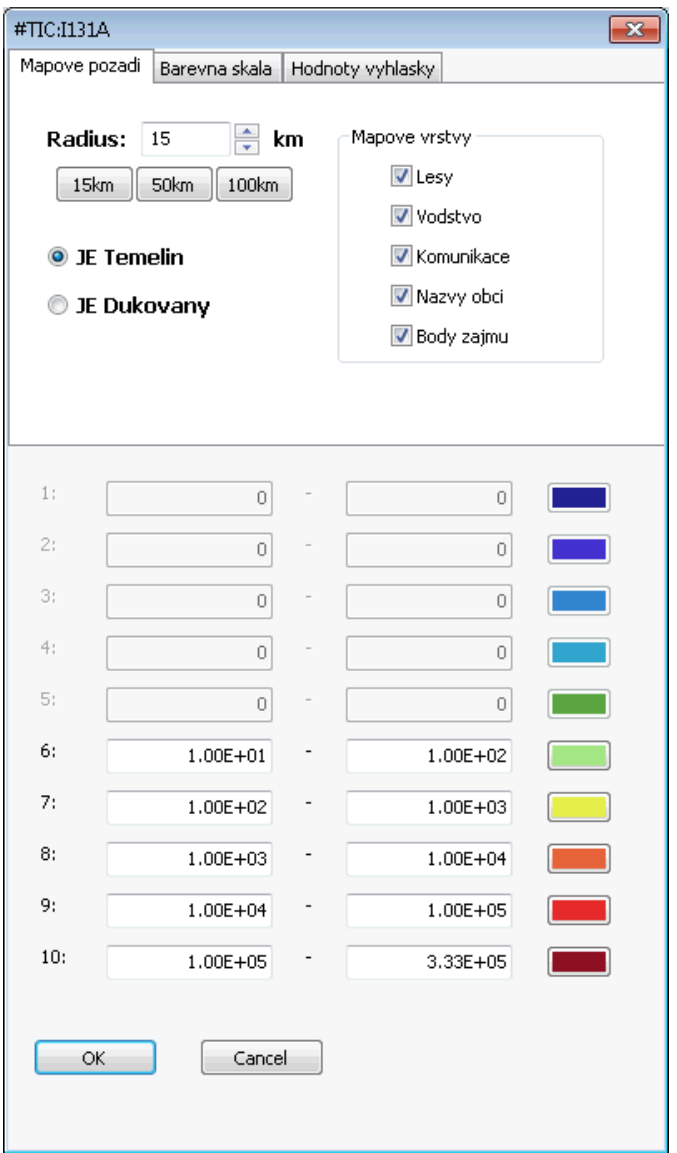

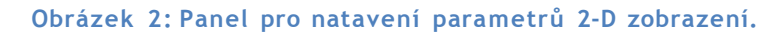

V horní části jsou umístěny 3 záložky:

- Mapové pozadí
- Barevná škála

• Hodnoty vyhlášky

Tyto záložky usnadňují orientaci a každá uživateli umožňuje výsledný výstup v nějakém ohledu. Na záložce Mapové pozadí uživatel natavuje lokalitu zdroje. Na výběr jsou lokality dvou českých jaderných elektráren Temelín a Dukovany. Položka Radius ovlivňuje poloměr zobrazené oblasti. 3 tlačítka pod volbou poloměru slouží k rychlé volbě zobrazené vzdálenosti. Volba vzdálenosti má vliv na typ použité mapy. Pro nejbližší okolí jaderných elektráren (do poloměru 15km) jsou k dispozici mapové vrstvy, ze kterých lze vybírat. Momentálně jsou k dispozici tyto vrstvy:

- Lesy
- Vodstvo
- Komunikace
- •Názvy obcí
- Body zájmu (HZS, policejní, nemocnice)

Počet vrstev lze v budoucnu rozšířit podle požadavků uživatelů systému. Pro vizualizace na vzdálenosti větší než 15km je použita mapa, kde jsou přítomny všechny vrstvy.

Záložka Barevná škála umožňuje uživateli nastavit vlastnosti barevných izoplet použitých pro vykreslení hodnot, viz. Obrázek 3.

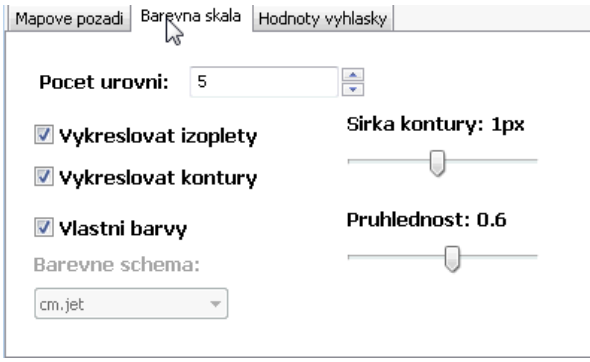

**Obrázek 3: Nastavení vlastností izoplet.**

Uživatel zde může ovlivnit počet použitých úrovní, měnit šířku kontur jednotlivých izoplet nebo vykreslování izoplet, případně kontur, úplně vypnout. Dále se zde natavuje míra průhlednosti, což ovlivňuje viditelnost mapového pozadí skrz vykreslené izoplety. Nastaveni Počet úrovní ovlivňuje počet izoplet. Číselná rozpětí hodnot pro jednotlivé izoplety se nastavuje ve spodní části panelu, viz. Obrázek 4.

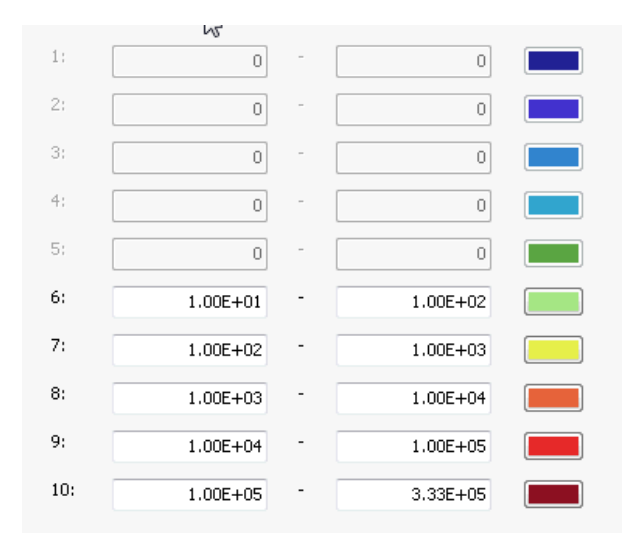

**Obrázek 4: Nastavení číselných rozpětí pro jednotlivé izoplety a jejich barev.**

Číselná rozpětí se nastavují automaticky v logaritmické po řádech. Počet izoplet určuje počet zobrazených řádů od maxima. Nicméně, automaticky nastavené hodnoty lze libovolně měnit vepsáním do pole. Barevná tlačítka vedle číselných rozpětí slouží k natavení barvy vybrané izoplety, viz. Obrázek 5.

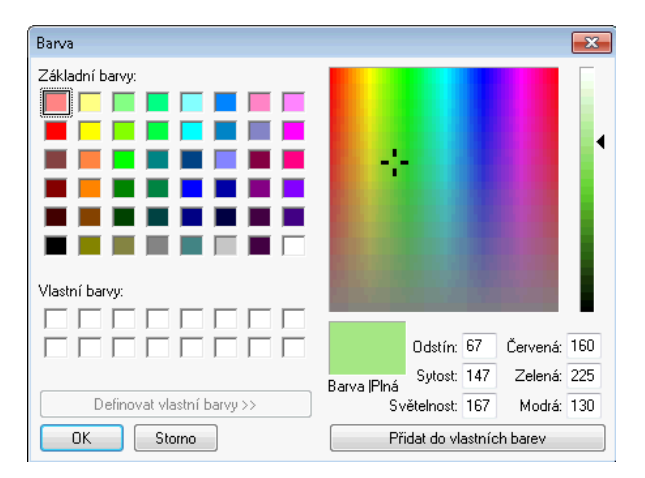

**Obrázek 5: Panel pro nastavení barvy vybrané izoplety.**

Pro rychlou volbu barevného schématu lze zaškrtnout možnost vlastní barvy a zvolit nějakou přednastavenou možnost, například odstíny šedé vhodné pro černobílý tisk atp.

Záložka Hodnoty vyhlášky je připravena pro implementaci databáze důležitých sledovaných limitních hodnot jejich rychlé vykreslení vzhledem možným protiopatřením.

Dva příklady 2-D vizualizace s rozdílným nastavením jsou na Obrázku 6. a Obrázku 7.

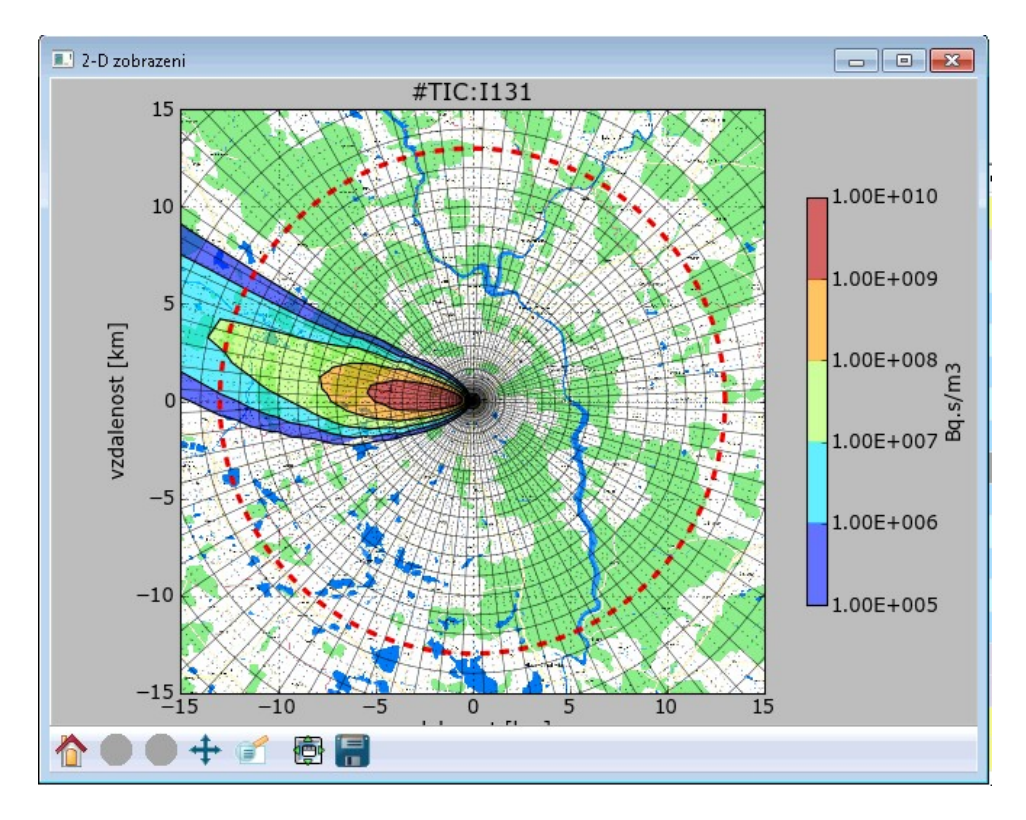

**Obrázek 6: Ukázka 2-D zobrazení časového integrálu aktivity radionuklidu I-131.**

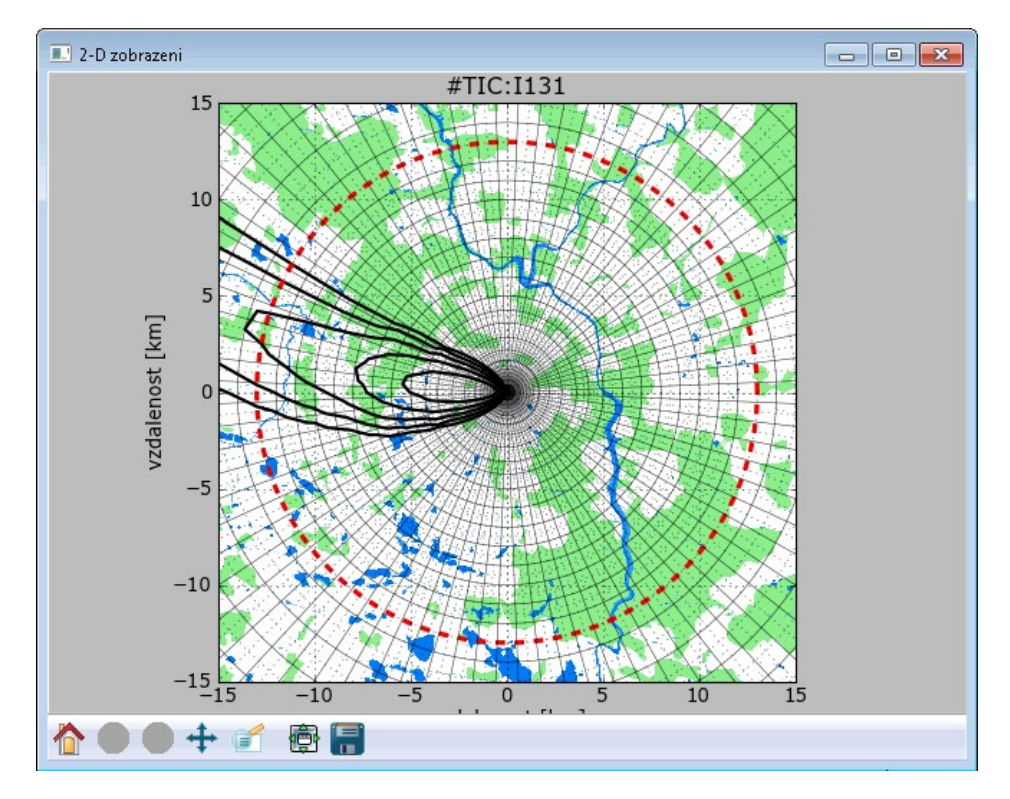

**Obrázek 7: Ukázka 2-D zobrazení časového integrálu koncentrace radionuklidu I-131, kdy je zobrazena pouze mapová vrstva lesů a vodstva a místo plných izoplet jsou vykresleny pouze jejich kontury.**

#### **Porovnání vybraných veličin ve zvoleném směru**

Tato volba umožňuje uživateli porovnat průběhy více radiologických veličin s rostoucí vzdáleností od zdroje (například hodnoty pod osou mraku při přímočarém šíření). Výběr veličin k porovnání se provádí zaškrtnutím checkboxů na začátku jejich řádku ve stromové struktuře základního panelu. Pak už jen stačí stisknout tlačítko Porovnej vybrané a zobrazí se panel s komparativní grafem, viz. Obrázek 8.

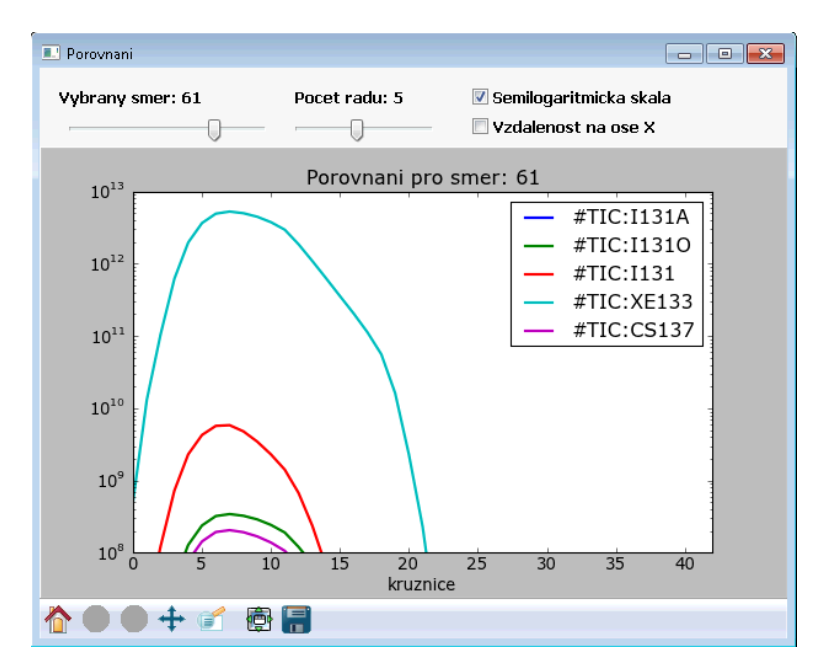

**Obrázek 8: Panel s komparativním grafem časového integrálu koncentrace aktivity různých radionuklidů ve směru 61.**

## **Vykreslení koláčových grafů s příspěvky jednotlivých cest ozáření a s procentními příspěvky nuklidů k dávce**

Tlačítka Cesty ozáření a Příspěvky nuklidů zobrazují panely s koláčovými grafy pro porovnání procentního podílu cest ozáření a různých radionuklidů k celkové dávce, viz. Obrázek 9. Posuvníky Paprsek a Vzdálenost se volí požadovaný sektor polární sítě.

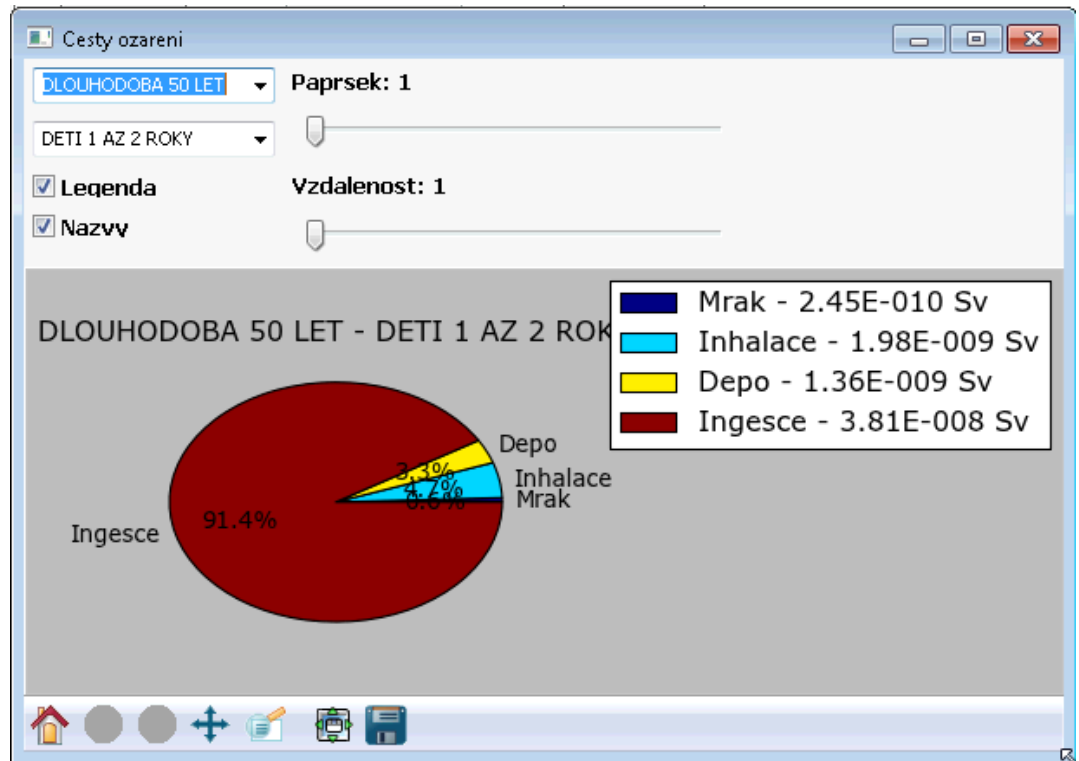

**Obrázek 9: Panel s koláčovým grafem zobrazujícím podíly příspěvků k dávce z různých cest ozáření.**

V případě příspěvků k dávce z různých cest ozáření lze volit z následujících možností:

- Časná fáze
	- o Děti 1-2 roky (mrak, inhalace, depozice)
	- o Dospělí (mrak, inhalace, depozice)
- Dlouhodobý úvazek dávky 1 rok
	- o Děti 1-2 roky (mrak, inhalace, depozice, ingesce)
	- o Dospělí (mrak, inhalace, depozice, ingesce, inhalace z resuspenze)
- Dlouhodobý úvazek dávky 50 roků
	- o Děti 1-2 roky (mrak, inhalace, depozice, ingesce)
	- o Dospělí (mrak, inhalace, depozice, ingesce, inhalace z resuspenze)

Obdobně lze prohlížet i příspěvky nuklidů k celkové efektivní dávce na příslušném panelu. Zde jsou volby:

- Časná fáze
- Dlouhodobý úvazek dávky 1 rok
- Dlouhodobý úvazek dávky 50 roků

#### **Export vizualizací**

Pomocí ovládacího panelu umístěného ve spodní části všech vizualizačních oken, viz. Obrázek 10, lze grafy ukládat v různých formátech (PNG, PDF atd.) a různě s nimi manipulovat, např. zvětšovat, zmenšovat, posouvat. Ikona nejvíce vpravo slouží pro uvedení grafu do původního stavu.

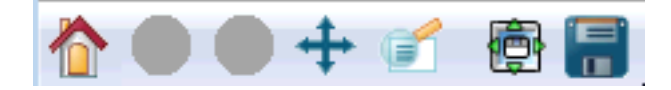

**Obrázek 10: Panel pro manipulaci s vizualizacemi a jejich export.**